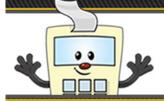

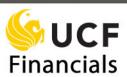

#### **Creating a Travel Requisition**

This Addy Note outlines the steps you will take to create a travel requisition.

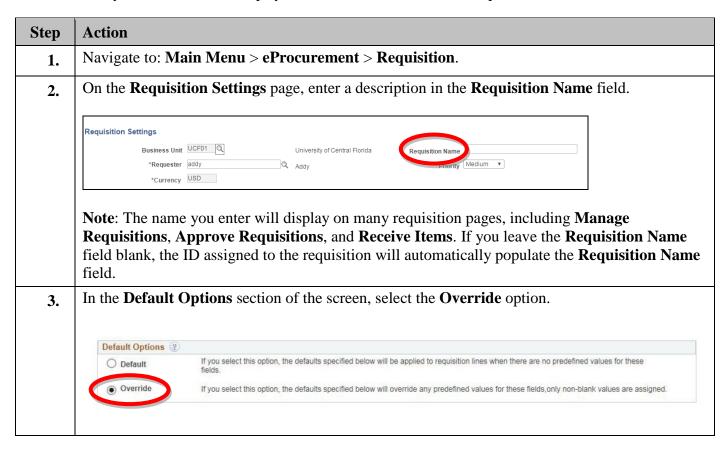

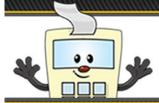

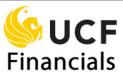

#### Step Action In the **Line Defaults** section, enter the supplier ID in the **Supplier** field, or click the lookup icon 4. to search for a supplier. Line Defaults 🔞 Q Supplier Supplier Location Q Q Buyer **Note**: When you enter the supplier information on the **Requisition Settings** page, the supplier information will populate automatically for the other two pages. If you are looking to add an employee as a supplier, you can use the lookup icon by searching on the term "EMP". Add the **Buyer** (travel processor), if you know it. You can use the look up icon to review a list 5. of buyers. Buyer Enter **TRP** (Trip) in the **UOM** (unit of measure) field. 6. Q Category Unit of Measure TRP In the **Ship To** field, replace the default text with **FIN**. 7. **Shipping Defaults** Ship To FIN Due Date

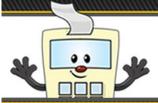

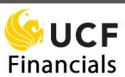

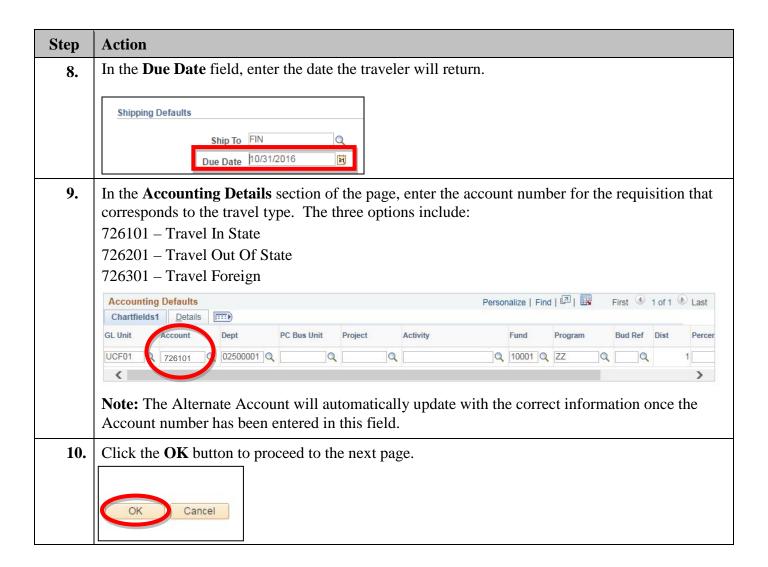

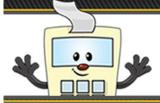

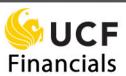

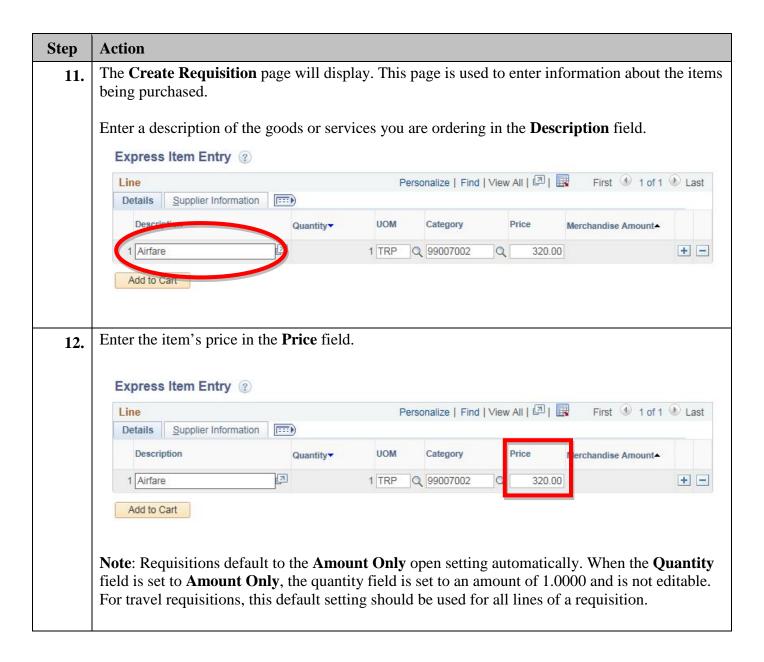

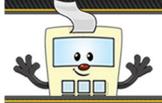

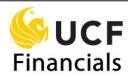

| Step | Action                                                                                                    |
|------|----------------------------------------------------------------------------------------------------|
| 13.  | Enter a category in the Category field, or click the lookup icon to locate one.                           |
|      | The following is a list of the category numbers available for travel requisitions:                        |
|      | 99007001 – Registration acct 726xxx                                                                       |
|      | 99007002 – Airfare acct 726xxx                                                                            |
|      | 99007003 – Hotel acct 726xxx                                                                              |
|      | 99007004 – Travel Advance                                                                                 |
|      | 99007005 – Meals acct 726xxx<br>99007006 – Per Diem acct 726xxx                                           |
|      | 99007000 – Tei Dieni acct 720xxx<br>99007007 – Mileage acct 726xxx                                        |
|      | 99007008 – Car Rental acct 726xxx                                                                         |
|      | 99007009 – Parking acct 726xxx                                                                            |
|      | 99007010 – Taxi/Shuttle/Tolls acct 726xxx                                                                 |
|      | 99007011 – Bus Call/Internet acct 726xxx                                                                  |
|      | 99007012 – Trn/Presnt/Exh Matl acct 726x<br>99007013 – Passport/Visa/Immun/Conv Fees                      |
|      | 77007013 – Lassport Visa miniun/Conv rees                                                                 |
|      | You can also use the Category field lookup icon to perform a search for the appropriate category.         |
|      |                                                                                                    |
|      | <b>Note:</b> It is important for you to select the correct Category that matches the description in order |
|      | to ensure your requisition proceeds through the approval process.                                         |
|      |                                                                                                    |
|      | Express Item Entry ②                                                                                      |
|      | Line Personalize   Find   View All   ☑   Ⅲ First ③ 1 of 1 ④ Last                                          |
|      | Details Supplier Information                                                                              |
|      | Description Quantity▼ UOM Category Fice Merchandise Amount▲                                               |
|      | 1 Airfare 1 TRP 2 99007002 Q 320.00 + -                                                                   |
|      | Add to Cart                                                                                               |
|      |                                                                                                    |
|      |                                                                                                    |
| 14.  | Click Add to Cart button.                                                                                 |
|      |                                                                                                    |
|      | Add to Cart                                                                                               |
|      |                                                                                                    |

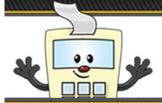

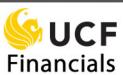

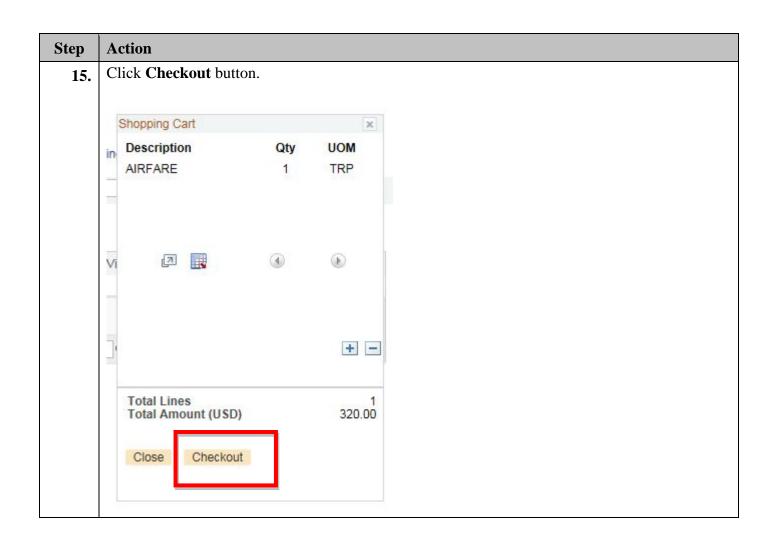

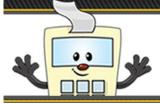

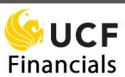

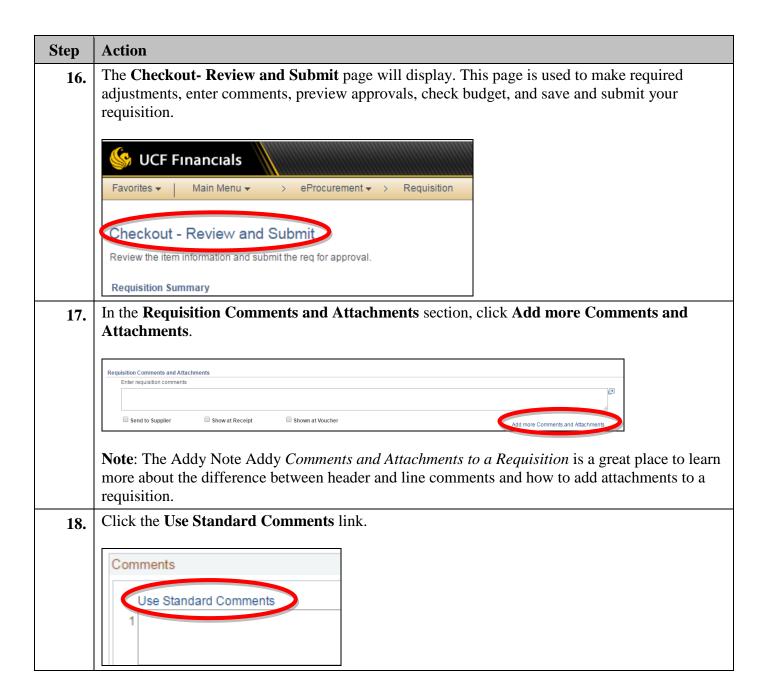

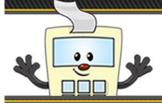

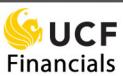

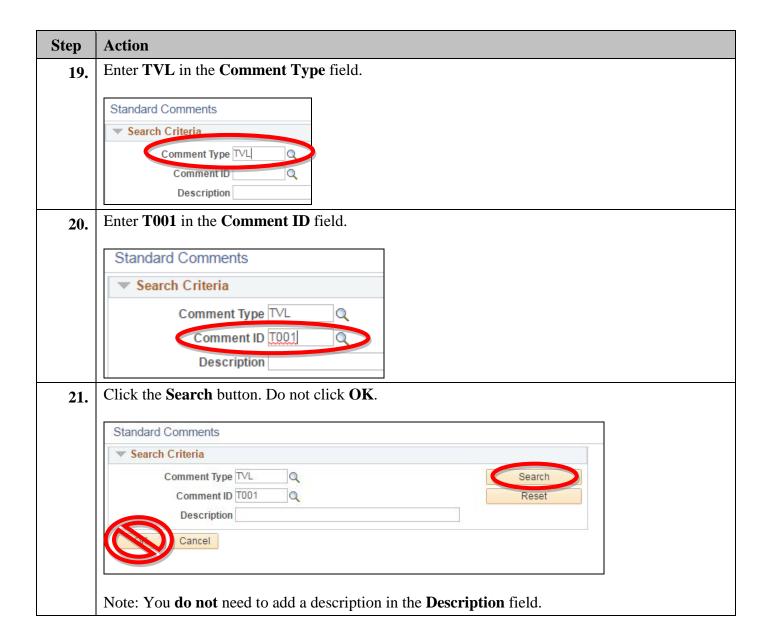

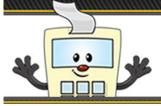

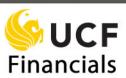

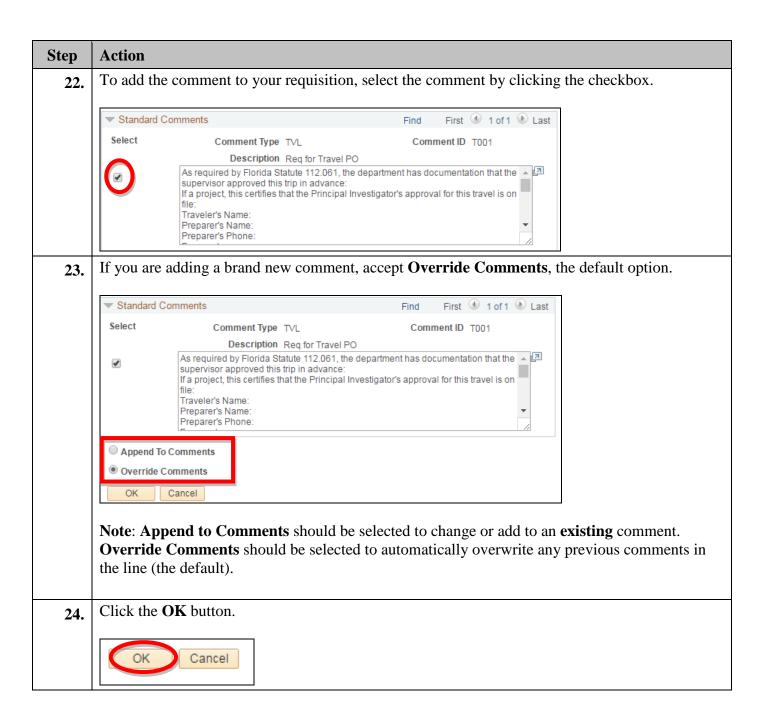

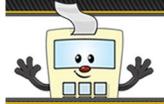

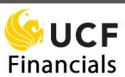

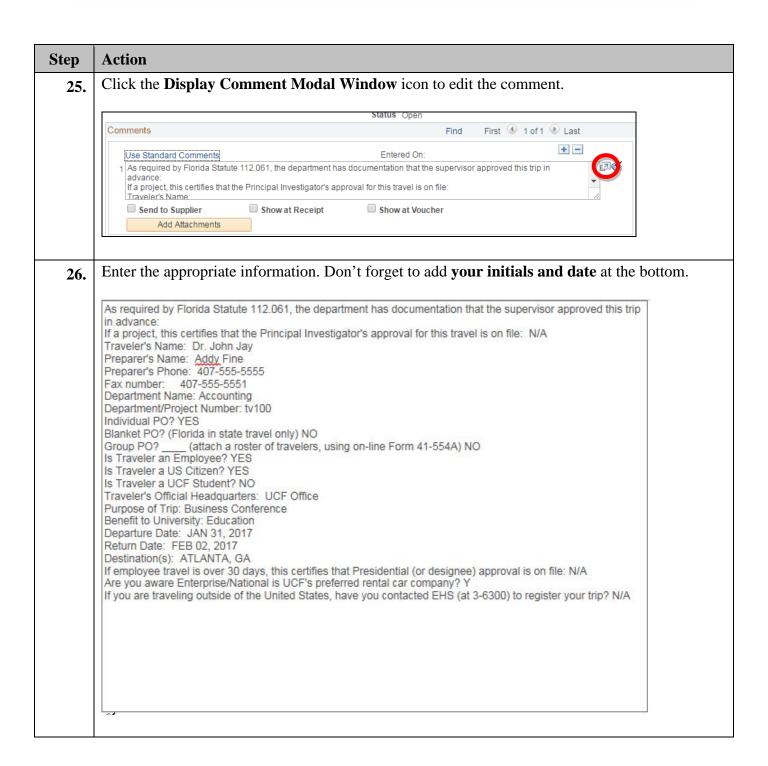

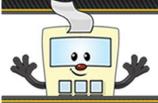

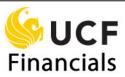

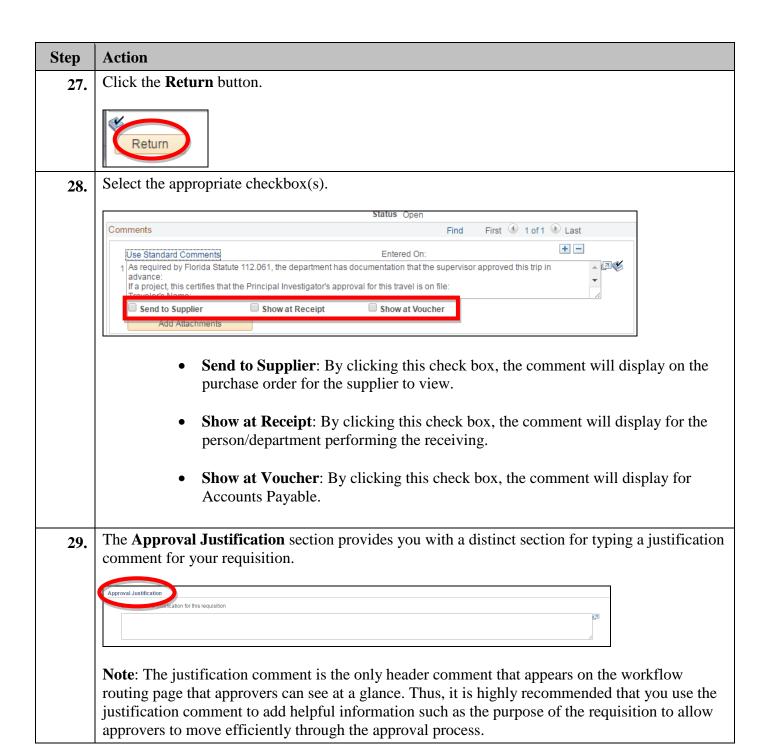

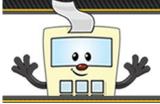

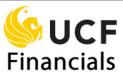

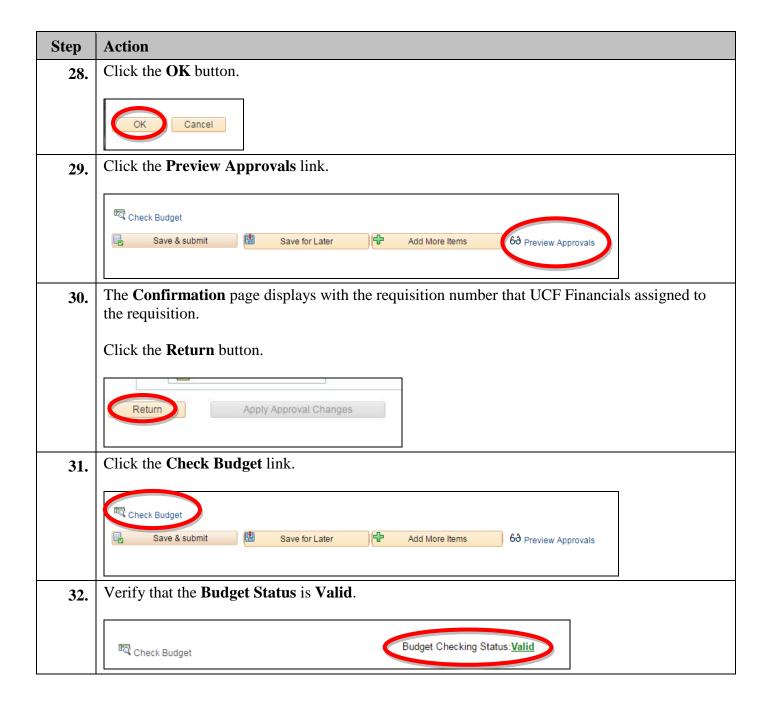

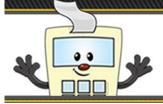

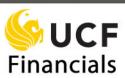

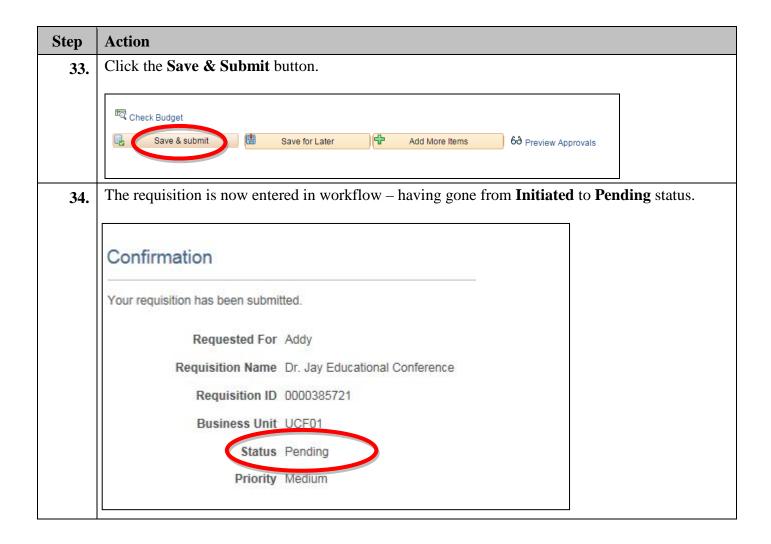